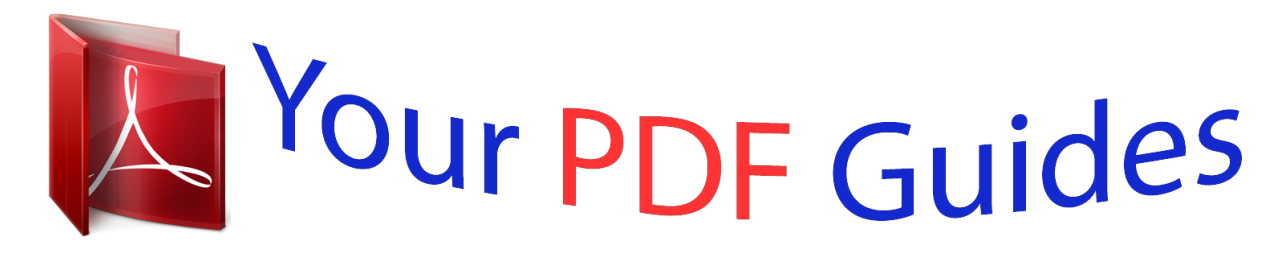

You can read the recommendations in the user guide, the technical guide or the installation guide for LG BP740. You'll find the answers to all your questions on the LG BP740 in the user manual (information, specifications, safety advice, size, accessories, etc.). Detailed instructions for use are in the User's Guide.

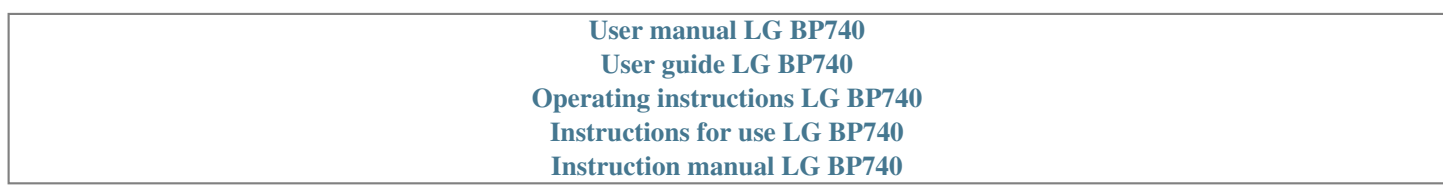

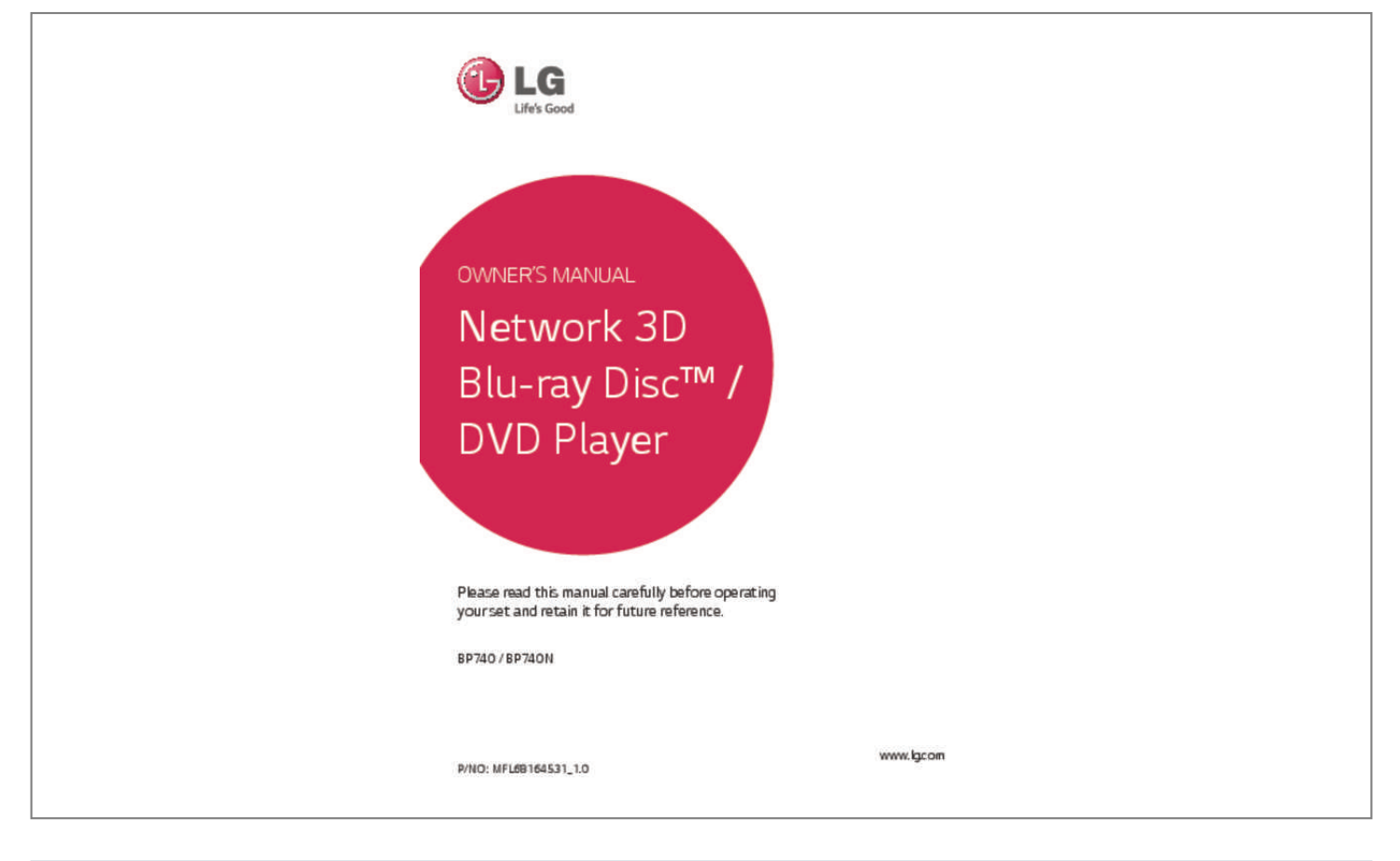

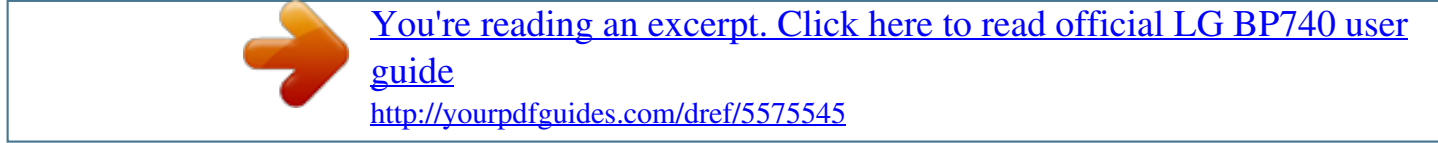

## *Manual abstract:*

*CAUTION: Do not block any ventilation openings. Install in accordance with the manufacturer's instructions. Slots and openings in the cabinet are provided for ventilation and to ensure reliable operation of the product and to protect it from over heating. The openings shall be never be blocked by placing the product on a bed, sofa, rug or other similar surface. This product shall not be placed in a builtin installation such as a bookcase or rack unless proper ventilation is provided or the manufacturer's instruction has been adhered to. Use of controls, adjustments or the performance of procedures other than those specified herein may result in hazardous radiation exposure. @@@@Do not overload wall outlets. @@Any of these conditions could result in electric shock or fire. @@Protect the power cord from physical or mechanical abuse, such as being twisted, kinked, pinched, closed in a door, or walked upon. Pay particular attention to plugs, wall outlets, and the point where the cord exits the appliance.*

*To disconnect power from the mains, pull out the mains cord plug. When installing the product, ensure that the plug is easily accessible. Getting Started This device is equipped with a portable battery or accumulator. Safety way to remove the battery or the battery from the equipment: Remove the old battery or battery pack, follow the steps in reverse order than the assembly. To prevent contamination of the environment and bring on possible threat to human and animal health, the old battery or the battery put it in the appropriate container at designated collection points.*

*Do not dispose of batteries or battery together with other waste. It is recommended that you use local, free reimbursement systems batteries and accumulators. The battery shall not be exposed to excessive heat such as sunshine, fire or the like. CAUTION: The apparatus shall not be exposed to water (dripping or splashing) and no objects filled with liquids, such as vases, shall be placed on the apparatus. Disposal of your old appliance 1. When this crossed-out wheeled bin symbol is attached to a product it means the product is covered by the European Directive 2002/96/EC. 2. All electrical*

*and electronic products should be disposed of separately from the municipal waste stream via designated collection facilities appointed by the government or the local authorities. 3. The correct disposal of your old appliance will help prevent potential negative consequences for the environment and human health. 4. For more detailed information about disposal of your old appliance, please contact your city office, waste disposal service or the shop where you purchased the product. Disposal of waste batteries/accumulators 3 1. When this crossed-out wheeled bin symbol is attached to batteries/ accumulators of Your product it means they are covered by European Directive 2006/66/EC. 2.*

*This symbol may be combined with chemical symbols for mercury(Hg), cadmium(Cd) or lead(Pb) if the battery Contains more that 0.0005% of mercury, 0.002% of cadmium or 0.004% of lead. 3. All batteries/accumulators should be disposed separately from the municipal waste stream via designated collection facilities appointed by the government or the local authorities. 4. The correct disposal of Your old batteries/ accumulators will help to prevent potential negative consequences for the environment, animal and human health. 5. For more detailed information about disposal of Your old batteries/ accumulators, please contact Your city office, waste disposal service or the shop where You purchased the product.*

*1 Getting Started 4 Getting Started For Wireless product European Union Notice LG Electronics hereby declares that this/ these product(s) is/ are in compliance with the essential requirements and other relevant provisions of Directive 1999/5/ EC, 2004/108/EC, 2006/95/EC, 2009/125/EC and 2011/65/EU. Please contact to the following address for obtaining a copy of the DoC (Declaration of Conformity). Contact office for compliance of this product: LG Electronics Inc. EU Representative, Krijgsman 1, 1186 DM Amstelveen, The Netherlands yy Please note that this is NOT a Customer Service contact point. For Customer Service Information, see Warranty Card or contact the dealer that you purchased this product.*

*Indoor use only. RF Radiation Exposure Statement This equipment should be installed and operated with minimum distance 20 cm between the radiator and your body. Notes on Copyrights yy Because AACS (Advanced Access Content System) is approved as content protection system for Blu-ray Disc format, similar to use of CSS (Content Scramble System) for DVD format, certain restrictions are imposed on playback, analog signal output, etc., of AACS protected contents. The operation of this product and restrictions on this product may vary depending on your time of purchase as those restrictions may be adopted and/or changed by AACS after the production of this product.*

*yy Furthermore, BD-ROM Mark and BD+ are additionally used as content protection systems for Blu-ray Disc format, which imposes certain restrictions including playback restrictions for BD-ROM Mark and/or BD+ protected contents. To obtain additional information on AACS, BDROM Mark, BD+, or this product, please contact an authorized Customer Service Center. yy Many BD-ROM/DVD discs are encoded with copy protection. Because of this, you should only connect your player directly to your TV, not to a VCR. Connecting to a VCR results in a distorted picture from copy-protected discs. yy This product incorporates copyright protection technology that is protected by U.S. patents and other intellectual property rights. Use of this copyright protection technology must be authorized by Rovi Corporation, and is intended for home and other limited viewing uses only unless otherwise authorized by Rovi Corporation. Reverse engineering or disassembly is prohibited.*

*yy Under the U.S. Copyright laws and Copyright laws of other countries, unauthorized recording, use, display, distribution, or revision of television programs, videotapes, BD-ROM discs, DVDs, CDs and other materials may subject you to civil and/ or criminal liability. 1 Getting Started Getting Started 5 Important Notice for TV color system The color system of this player differs according to currently playing discs. For example, when the player plays the disc recorded in the NTSC color system, the image is output as an NTSC signal. Only the multi system color TV can receive all signals output from the player. yy If you have a PAL color system TV, you will see just distorted images when using discs or video contents recorded in NTSC. yy The multi system color TV changes the color system automatically according to input signals. In case that the color system is not changed automatically, turn it off and then on to see normal images on screen. yy Even if the disc recorded in NTSC color system are well displayed on your TV, these may not be recorded correctly on your recorder.*

*yy Watching a 3D content for a long period time may cause dizziness or tiredness.*

[You're reading an excerpt. Click here to read official LG BP740 user](http://yourpdfguides.com/dref/5575545) [guide](http://yourpdfguides.com/dref/5575545)

 *yy It is not recommended to watch a movie in 3D mode for infirm, child and pregnant woman. yy If you are experiencing headache, tiredness or dizziness while viewing contents in 3D, it is strongly recommended to stop the playback and rest until you feel normal. Caution >> 1 Getting Started 6 Table of Contents Table of Contents 1 Getting Started 4 Operating 32 32 32 33 33 33 34 35 36 37 37 37 37 38 38 39 39 39 40 40 41 41 42 43 43 43 43 44 44 44 44 45 45 46 46 47 47 48 49 49 50 Home Menu Display – Using [HOME] menu – Using the SmartShare Playing the Linked Devices – Playing a Disc – Playing Blu-ray 3D disc – Playing a file on disc/USB device – Playing a file on Android device – Playing a file on a network server Using Home Network Server for PC – About SmartShare PC Software (DLNA) – Downloading SmartShare PC Software (DLNA) – Installing SmartShare PC Software (DLNA) – Sharing files and folders – System requirements General Playback – Basic operations for video and audio content – Basic operations for photo content – Resume playback – Last Scene Memory On-Screen Display – To control video playback – To control photo view Advanced Playback – Repeat playback – Repeating a specific portion – Playing from selected time – Selecting a subtitle language – Hearing a different audio – Watching from a different angle – Changing the TV Aspect Ratio – Changing subtitle Code Page – Changing the Picture Mode – Viewing content information – Changing content list view – Selecting a subtitle file – Listening to music during slide show – Playing content to 3D Advanced Features – Wi-Fi Direct™ – Enjoying Miracast™ 2 Safety Information 8 Introduction 8 – Playable Discs and symbols used in this manual 9 – About the "7" Symbol Display 9 – Regional Code 9 – System Select 10 Remote Control 11 – Magic remote control functions 12 Front Panel 12 Rear Panel 2 Connecting 13 14 14 15 15 16 17 17 18 19 19 Connecting to Your TV – What is SIMPLINK? – Resolution Setting Connecting to an Amplifier – Connecting to an Amplifier via HDMI Output –* 

*Connecting to an Amplifier via Digital Audio Output Connecting to your Home Network – Wired network connection – Wired Network Setup – Wireless network connection – Wireless network setup 3 System Setting 22 Initial Setup 23 Settings 23 – Adjust the Setup Settings 23 – [NETWORK] Menu 25 – [DISPLAY] Menu 27 – [LANGUAGE] Menu 27 – [AUDIO] Menu 29 – [LOCK] Menu 30 – [OTHERS] Menu Table of Contents 50 51 52 52 52 53 53 54 54 55 – Enjoying BD-Live™ – Enjoying web browsing – LG AV Remote – Private Sound Mode – Using an USB keyboard or mouse Using the Premium Using the LG Smart World – Signing in – Searching online content Using the My Apps Menu 73 Important Information Relating to Network Services 7 1 2 5 Troubleshooting 56 Troubleshooting 56 – General 57 – Network 58 – Picture 58 – Customer support 58 – Open source software notice 3 4 6 Appendix 59 60 60 60 62 62 63 About Magic Remote Control Network Software Update – Network update notification – Software update Additional Information – File requirement –&ensndicator: (RF & Bluetooth transmitter) Blinks when operating. b 1 (POWER): Switches the unit ON or OFF.*

*c BACK (1): Exits the menu or returns to the previous screen. d HOME (b): Displays the Home screen. e Direction buttons (w/s/ a/d): Selects an option in the menu. If you press the navigation button while moving the pointer on the screen, the pointer disappears, and the Magic remote control works as a regular remote control. To display the pointer again, shake the Magic remote control from side to side.*

*f Wheel (a): Selects menus or options and confirms your input; Scrolls the screen to search a menu on the web browser. g N (Play/Pause): Starts playback./Pauses playback. Z (Stop): Stops playback. c/v: Searches backward or forward. (Press and hold C/V) C/V: Moves previous/ next track or file. m (INFO/MENU): Displays or exits On-Screen Display. l: If necessary, you can use a virtual numbered keypad. (Press and hold m (INFO/MENU)) h h Colored (R, G, Y, B) buttons: Use to navigate BD-ROM menus. They are also used s generally limited to 4.*

*5 m). 14 Connecting What is SIMPLINK? Some functions of this unit are controlled by the TV's remote control when this unit and LG TV's with SIMPLINK are connected through HDMI connection. Controllable functions by LG TV's remote control; Play, Pause, Scan, Skip, Stop, Power Off, etc. Refer to the TV owner's manual for the details of SIMPLINK function. LG TV's with SIMPLINK function has the logo as shown above. Depending on the disc type or playing status, some SIMPLINK operation may differ from your purpose or not work. yy If your TV does not accept the resolution you have set on the player, you can set resolution to 576p as follows: 1. Press R to open the disc tray. 2. Press I (STOP) for more than 5 seconds.*

*yy If you select a resolution manually and then connect the HDMI jack to TV and your TV does not accept it, the resolution setting is set to [Auto]. yy If you select a resolution that your TV does not accept, the warning message will appear. After resolution change, if you cannot see the screen, please wait 20 seconds and the resolution will automatically revert back to the previous resolution. yy The 1080p video output frame rate may be automatically set to either 24 Hz or 50 Hz depending both on the capability and preference of the connected TV and based on the native video frame rate of the content on the BD-ROM disc. Note ,, 2 Connecting Note ,, Resolution Setting The player provides several output resolutions for HDMI OUT jack.*

*You can change the resolution using [Settings] menu. 1. Press HOME (b). 2. Use a/d to select the [Settings] and press Wheel (a).*

*The [Settings] menu appears. 3. Use w/s to select [DISPLAY] option then press d to move to the second level. 4. Use w/s to select the [Resolution] option then press Wheel (a) to move to the third level. 5. Use w/s to select the desired resolution then press Wheel (a) to confirm your selection. Connecting 15 Connecting to an Amplifier Make one of the following connections, depending on the capabilities of your existing equipment.*

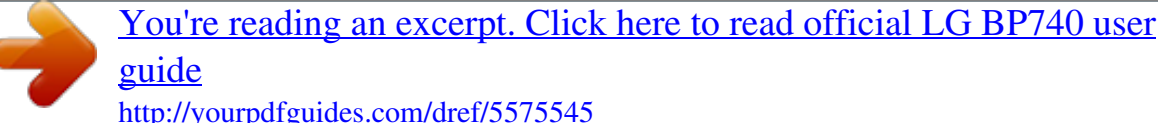

 *yy HDMI Audio connection (page 15) yy Digital Audio connection (page 16) Since many factors affect the type of audio output, see "Audio Output Specifications" for details (page 65). Connecting to an Amplifier via HDMI Output Connect the player's HDMI OUT jack to the corresponding in jack on your amplifier using a HDMI cable.*

*Rear of the unit 2 Connecting About Digital Multi-channel sound A digital multi-channel connection provides the best sound quality. For this, you need a multichannel Audio/Video Receiver that supports one or more of the audio formats supported by your player. Check the logos on the front of the Audio/ Video receiver and the manual. (PCM Stereo, PCM Multi-Ch, Dolby Digital, Dolby Digital Plus, Dolby TrueHD, DTS and/or DTS-HD) HDMI cable Receiver/Amplifier HDMI cable TV Connect the amplifier's HDMI output jack to HDMI input jack on your TV using a HDMI cable if your amplifier has HDMI output jack. (Refer to amplifier's owner's manual) You will need to activate the player's digital output. (See "[AUDIO] Menu" on page 27.) 16 Connecting Connecting to an Amplifier via Digital Audio Output Connect the player's OPTICAL AUDIO OUT jack to the corresponding in jack on your amplifier using an optional digital audio cable. Rear of the unit 2 Connecting Optical cable Receiver/Amplifier You will need to activate the player's digital output. (See "[AUDIO] Menu" on page 27.) Connecting 17 Connecting to your Home Network This player can be connected to a local area network (LAN) via the LAN port on the rear panel or the internal wireless module. By connecting the unit to a broadband home network, you have access to services such as software updates, BD-Live interactivity and on-line content services. Broadband service Router 2 Connecting Wired network connection Using a wired network provides the best performance, because the attached devices connect directly to the network and are not subject to radio frequency interference. Please refer to the documentation for your network device for further instructions. Connect the player's LAN port to the corresponding port on your Modem or Router using a commercially available LAN or Ethernet cable. yy When plugging or unplugging the LAN cable, hold the plug portion of the cable. When unplugging, do not pull on the LAN cable but unplug while pressing down on the lock. yy Do not connect a modular phone cable to the LAN port. yy Since there are various connection configurations, please follow the specifications of your telecommunication carrier or internet service provider. yy If you want to access content from DLNA servers, this player must be connected to the same local area network with them via a router. @@(page 37) DLNA certified servers Note ,, Rear of the unit 18 Connecting Wired Network Setup If there is a DHCP server on the local area network (LAN) via wired connection, this player will automatically be allocated an IP address. After making the physical connection, a small number of home networks may require the player's network setting to be adjusted. Adjust the [NETWORK] setting as follow. Advanced Setting If you want to set the network settings manually, use w/s to select [Advanced Setting] on the [Network Setting] menu and press Wheel (a). 1. Use w/s to select [Wired] and press Wheel (a). 2 Connecting Preparation Before setting the wired network, you need to connect the broadband internet to your home network. 1. Select [Connection Setting] option in the [Settings] menu then press Wheel (a). 2. Use w/s/a/d to select the IP mode between [Dynamic] and [Static]. Normally, select [Dynamic] to allocate an IP address automatically. 2. Read the preparations for the network settings and then press Wheel (a) while [Start] is highlighted. If there is no DHCP server on the network and you want to set the IP address manually, select [Static] then set [IP Address], [Subnet Mask], [Gateway] and [DNS Server]. 3. Select [Next] and press Wheel (a) to apply network settings. Network will automatically be connected to the unit. Note ,, Network connection status is displayed on the screen. 4. Press Wheel (a) while [OK] is highlighted to finish the wired network settings. Connecting 19 Wireless network connection Another connection option is to use an Access Point or a wireless router. The network configuration and connection method may vary depending on the equipment in use and the network environment. Preparation Before setting the wireless network, you need to: -- connect the broadband internet to the wireless home network. -- set the access point or wireless router. -- note the SSID and security code of the network. 2 Connecting Wireless Communication DLNA certified servers 1. Select [Connection Setting] option in the [Settings] menu then press Wheel (a). 2. Read the preparations for the network settings and then press Wheel (a) while [Start] is highlighted. Access Point or Wireless Router Broadband service If wired network is not connected to the unit, all available networks are displayed on the screen. 3. Use w/s to select a desired SSID of wireless network and press Wheel (a). Refer to the setup instructions supplied with your access point or wireless router for detailed connection steps and network settings. For best performance, a direct wired connection from this player to your home network's router or cable/DSL modem is always the best option. If you do chose to use the wireless option, note that performance can sometimes be affected by other electronic devices in the home. If you have security on your access point, you need to input the security code as necessary. If you use other characters than the english alphabet or digits for the SSID name of your access point or wireless router, it may be displayed differently. Wireless network setup For the wireless network connection, the player needs to be set up for network communication. This adjustment can be done from the [Settings] menu. Adjust the [NETWORK] setting as follow. Setting up the access point or the wireless router is required before connecting the player to the network. Note ,, 20 Connecting Advanced Setting If you want to set the network settings manually, use w/s to select [Advanced Setting] on the [Network Setting] menu and press Wheel (a). 1. Use w/s to select [Wireless] and press Wheel (a). 2 Connecting yy WEP security mode generally have 4 keys available on an access point setting. If your access point or wireless router use WEP security, enter the security code of the key "No.1" to connect on your home network. yy An Access Point is a device that allows you to connect to your home network wirelessly. 4. Use w/s/a/d to select the IP mode between [Dynamic] and [Static]. Normally, select [Dynamic] to allocate an IP address automatically. If there is no DHCP server on the network and you want to set the IP address manually, select [Static] then set [IP Address], [Subnet Mask], [Gateway] and [DNS Server].* [You're reading an excerpt. Click here to read official LG BP740 user](http://yourpdfguides.com/dref/5575545) [guide](http://yourpdfguides.com/dref/5575545)

 *5. Select [Next] and press Wheel (a) to apply network settings. [AP List] - Scans all available access points or wireless routers within range and display them as a list.*

*[Network name (SSID)] – Your access point may not be broadcasting its network name (SSID). Check your access point settings through your computer and either set your access point to broadcast SSID, or manually enter the network name in [Network name(SSID)]. [PBC] – If your access point or wireless router that supports the PBC (Push Button Configuration) method, select this option and press the Push Button on your access point within 120 counts. You do not need to know the network name (SSID) and security code of your access point. [PIN] – If your access point supports the PIN Code configuration method based on WPS(WiFi Protected Setup), select this option and note the code number on the screen.*

*And then, enter the PIN number on a setting menu of your access point to connect. Refer to the documentation for your network device. 2. Follow the instructions of each connection method on the screen. To use PBC and PIN network connection, security mode of your access point must be set to OPEN or AES. Note ,, Note ,, Network connection status is displayed on the screen. 6. Select [OK] and press Wheel (a) to complete the network connection. Note ,, Connecting 21 Notes on Network Connection yy Many network connection problems during set up can often be fixed by re-setting the router or modem. After connecting the player to the home network, quickly power off and/ or disconnect the power cable of the home network router or cable modem.*

*Then power on and/or connect the power cable again. yy Depending on the internet service provider (ISP), the number of devices that can receive internet service may be limited by the applicable terms of service. For details, contact your ISP. yy Our company is not responsible for any malfunction of the player and/or the internet connection feature due to communication errors/malfunctions associated with your broadband internet connection, or other connected equipment. yy The features of BD-ROM discs made available through the Internet Connection feature are not created or provided by our company, and our company is not responsible for their functionality or continued availability. Some disc related material available by the Internet Connection may not be compatible with this player. If you have questions about such content, please contact the producer of the disc. yy Some internet contents may require a higher*

*bandwidth connection. yy Even if the player is properly connected and configured, some internet contents may not operate properly because of internet congestion, the quality or bandwidth of your internet service, or problems at the provider of the content. yy Some internet connection operations may not be possible due to certain restrictions set by the Internet service provider (ISP) supplying your broadband Internet connection.*

*yy Any fees charged by an ISP including, without limitation, connection charges are your responsibility. yy A 10 Base-T or 100 Base-TX LAN port is required for wired connection to this player. If your internet service does not allow for such a connection, you will not be able to connect the player. yy You must use a Router to use xDSL service. yy A DSL modem is required to use DSL service and a cable modem is required to use cable modem service.*

*Depending on the access method of and subscriber agreement with your ISP, you may not be able to use the internet connection feature contained in this player or you may be limited to the number of devices you can connect at the same time. (If your ISP limits subscription to one device, this player may not be allowed to connect when a PC is already connected.) yy The use of a "Router" may not be allowed or its usage may be limited depending on the policies and restrictions of your ISP. For details, contact your ISP directly. yy The wireless network operate at 2.*

*4 GHz radio frequencies that are also used by other household devices such as cordless telephone, Bluetooth® devices, microwave oven, and can be affected by interference from them. yy Turn off all unused network equipment in your local home network. Some devices may generate network traffic. yy For the purpose of the better transmission, placing the player from the access point as close as possible. yy In some instances, placing the access point or wireless router at least 0.45 m above the floor may improve the reception. yy Move closer to the access point if possible or reorient the player so there is nothing between it and the access point. yy The reception quality over wireless depends on many factors such as type of the access point, distance between the player and access point, and the location of the player. yy Set your access point or wireless router to Infrastructure mode. Ad-hoc mode is not supported.*

*2 Connecting 22 System Setting Initial Setup When you turn on the unit for the first time, the initial setup wizard appears on the screen. Set the display language and network settings on the initial setup wizard. 1. Press 1 (POWER). The initial setup wizard appears on the screen. 2. Use w/s/a/d to select a display language and press Wheel (a). 6. Use w/s/a/d to select the IP mode between [Dynamic] and [Static]. Normally, select [Dynamic] to allocate an IP address automatically.*

*7. Select [Next] and press Wheel (a) to apply network settings. 3 System Setting 3. Try the some features of your Magic remote control by following the guide on the screen. 4.*

*Read and prepare the preparations for the network settings and then press Wheel (a) while [Start] is highlighted. Network connection status is displayed on the screen. For details on network settings, refer to "Connecting to your Home Network" on page 17. 8. Check all the settings that you have set in the previous steps.*

*If wired network is connected, the network connection setting will automatically be finished. 5. All available networks are displayed on the screen. Use w/s to select [Wired Network] or desired SSID of wireless network and press Wheel (a). Press Wheel (a) while [Finish] is highlighted to finish the initial setup settings. If there is any settings to be changed, use w/s/a/d to select 1 and press Wheel (a). 9. Displays private sound mode guide. Press Wheel (a). If you have security on your access point, you need to input the security code as necessary.*

*System Setting 23 Settings Adjust the Setup Settings You can change the settings of the player in the [Settings] menu. 1. Press HOME (b). [NETWORK] Menu The [NETWORK] settings are needed to use the software update, BD-Live and on-line content services. Connection Setting If your home network environment is ready to connect the player, the player needs to be set the wired or wireless network connection for network communication. (See "Connecting to your Home Network" on page 17.) Connection Status 2. Use a/d to select the [Settings] and press Wheel (a).*

## [You're reading an excerpt. Click here to read official LG BP740 user](http://yourpdfguides.com/dref/5575545) [guide](http://yourpdfguides.com/dref/5575545)

 *The [Settings] menu appears. If you want to check the network status on this player, select the [Connection Status] options and press Wheel (a) to check whether a connection to the network and the internet have been established.*

*3 System Setting BD-LIVE connection You can restrict Internet access when BD-Live functions are used. [Permitted] 3. Use s/w to select the first setup option, and press Wheel (a) to the second level. Internet access is permitted for all BD-Live contents. [Partially permitted] Internet access is permitted only for BDLive contents which have content owner certificates.*

*Internet access and AACS Online functions are prohibited for all BD-Live contents without a certificate. 4. Use s/w to select a second setup option, and press Wheel (a) to move to the third level. [Prohibited] Internet access is prohibited for all BD-Live contents. 5.*

*Use s/w to select a desired setting, and press Wheel (a) to confirm your selection. 24 System Setting Smart Service Setting [Country Setting] Select your area for displaying proper online content service. [Initialize] Depending on the region, [Initialize] function may not be available. Network Play This function allows you to control the playback of media streamed from DLNA media server by a DLNA certified smartphone. Most DLNA certified smartphone has a function to control the playback media on your home network. Set this option to [On] for allowing your smartphone to control this unit. Refer to instructions of your DLNA certified smartphone or the application for more detailed information. yy This unit and the DLNA certified smartphone must be connected to the same network. yy To use the [Network Play] function using a DLNA certified smartphone, press HOME (b) to display the home menu before connecting to this unit. yy While controlling the unit using the [Network Play] function, the remote control may not work.*

*yy Available file formats described on page 62 are not always supported on [Network Play] function. Device Name You can make a network name using virtual keyboard. This player will be recognised by the name you are entering on your home network. Note ,, 3 System Setting Wi-Fi Direct This player is a Wi-Fi Direct™ certified device. WiFi Direct is the technology that devices to connect each other without connecting to an Access point or a router. Press Wheel (a) to display the WiFi Direct menu. Refer to page 49 for the device connection. System Setting 25 [DISPLAY] Menu TV Aspect Ratio Select a TV aspect ratio option according to your TV type. [4:3 Letter Box] Select when a standard 4:3 TV is connected. Displays theatrical images with masking bars above and below the picture.*

*[4:3 Pan Scan] Select when a standard 4:3 TV is connected. Displays pictures cropped to fill your TV screen. Both sides of the picture are cut off. [16:9 Original] Select when a 16:9 wide TV is connected. The 4:3 picture is displayed with an original 4:3 aspect ratio, with black bars appearing at the left and right sides.*

*[16:9 Full] Select when a 16:9 wide TV is connected. The 4:3 picture is adjusted horizontally (in a linear proportion) to fill the entire screen. Resolution Sets the output resolution of the HDMI video signal. Refer to page 14 for details about the resolution setting. [Auto] If the HDMI OUT jack is connected to TVs providing display information (EDID), automatically selects the resolution best suited to the connected TV.*

*[576p] Outputs 576 lines of progressive video. [720p] Outputs 720 lines of progressive video. [1080i] Outputs 1080 lines of interlaced video. [1080p] Outputs 1080 lines of progressive video. 3 System Setting Ultra HD Upscaling This feature allows the unit to up-scale the original video resolution to Ultra HD resolution and output via HDMI connection. [Auto] If you connect a display capable of displaying Ultra HD resolution, this unit will output video signals in Ultra HD resolution automatically. [Off] The unit will turn off the Up-scaling feature. You cannot select [4:3 Letter Box] and [4:3 Pan Scan] option when the resolution is set to higher than 720p. Note ,, yy This unit will output video signals in Ultra HD resolution when it plays BD-ROM disc formatted in 24 Hz. yy The playback pictures may be momentarily interrupted when the resolutions switch.*

*Note ,, 26 System Setting 1080p Display Mode When the resolution is set to 1080p, select [24 Hz] for smooth presentation of film material (1080p/24 Hz) with a HDMI-equipped display compatible with 1080p/24 Hz input. yy When you select [24 Hz], you may experience some picture disturbance when the video switches video and film material. In this case, select [50 Hz]. yy Even when [1080p Display Mode] is set to [24 Hz], if your TV is not compatible with 1080p/24 Hz, the actual frame frequency of the video output will be 50 Hz to match the video source format. HDMI Color Setting Select the type of output from the HDMI OUT jack. For this setting, please refer to the manuals of your display device. [YCbCr] Select when connecting to a HDMI display device. [RGB] Select when connecting to a DVI display device. Note ,, 3D Mode Select the type of output mode for Blu-ray 3D disc playback. (This function is activated only when 3D TV is connected.*

*) [On] Blu-ray 3D disc playback will output as 3D mode. [Off] Blu-ray 3D disc playback will output as 2D mode like a normal BD-ROM disc playback. 3 System Setting Home Menu Guide This function allows you to display or delete the guide bubble on the Home Menu. Set this option to [On] for displaying guide. System Setting 27 [LANGUAGE] Menu Display Menu Select a language for the [Settings] menu and onscreen display.*

*[AUDIO] Menu Each disc has a variety of audio output options. Set the player's Audio options according to the type of audio system you use. Since many factors affect the type of audio output, see "Audio Output Specifications" on page 65 for details. Disc Menu/Disc Audio/ Disc Subtitle Select the language you prefer for the audio track (disc audio), subtitles, and the disc menu. [Original] Refers to the original language in which the disc was recorded.*

*[Other] Press Wheel (a) to select another language. Enter the corresponding 4-digit number according to the language code list on page 68. [Off] (Disc Subtitle only) Turn off subtitle. Note ,, Digital Output [Auto] Select if you connect this unit's DIGITAL AUDIO OUT and HDMI OUT jack to a device with LPCM, Dolby Digital, Dolby Digital Plus, Dolby TrueHD, DTS and DTS-HD decoder. [PCM] Select if you connect this unit's HDMI OUT jack to a device with digital decoder or DIGITAL AUDIO OUT jack to a device with two channel digital stereo decoder. [DTS Re-Encode] Select if you connect this unit's HDMI OUT or DIGITAL AUDIO OUT jack to a device with DTS decoder. 3 System Setting Depending on the disc, your language setting may not work. Note ,, yy When [Digital Output] option is set to [Auto], the audio may output as bitstream. If the bitstream information is not detected from HDMI device with*

*EDID, the audio may output as PCM.*

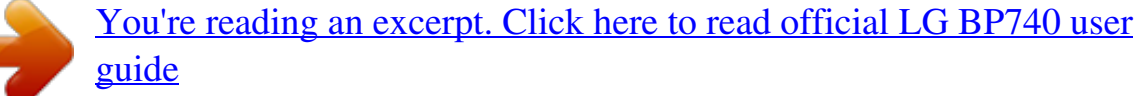

 *yy If the [Digital Output] option is set to [DTS Re-Encode], the DTS Re-Encode audio is outputted for BD-ROM discs with secondary audio and the original audio is outputted for the other discs (like [Auto]).*

*Note ,, 28 System Setting Sampling Freq. (Digital Audio Output) [48 kHz] Select this if your A/V Receiver or Amplifier is not capable of handling 192 kHz and 96 kHz signal. When this choice is made, this unit automatically converts any 192 kHz and 96 kHz signals to 48 kHz so your system can decode them. [96 kHz] Select this if your A/V Receiver or Amplifier is not capable of handling 192 kHz signals. When this choice is made, this unit automatically converts any 192 kHz signals to 96 kHz so your system can decode them. [192 kHz] Select this if your A/V Receiver or Amplifier is capable of handling 192 kHz signals. Check the documentation for your A/V Receiver or Amplifier to verify its capabilities. DRC (Dynamic Range Control) This function allows you to listen to a movie at a lower volume without losing clarity of sound. [Auto] The dynamic range of the Dolby TrueHD audio output is specified by itself. And the dynamic range of the Dolby Digital and Dolby Digital Plus are operated as same as the [On] mode.*

*[On] Compress the dynamic range of the Dolby Digital, Dolby Digital Plus or Dolby TrueHD audio output. [Off] Turns off this function. 3 System Setting The DRC setting can be changed only when a disc is not inserted or the unit is in complete stop mode. Note ,, System Setting 29 [LOCK] Menu The [LOCK] settings affect only BD-ROM and DVD playback. To access the any features in [LOCK] settings, you must enter the 4-digit security code you have created.*

*If you have not entered a password yet, you are prompted to do so. Enter a 4-digit password twice, and press Wheel (a) to create a new password. DVD Rating Blocks playback of rated DVD based on their content. (Not all discs are rated.) [Rating 1-8] Rating one (1) has the most restrictions and rating eight (8) is the least restrictive.*

*[Unlock] If you select [Unlock], parental control is not active and the disc plays in full. Password You can create or change the password. [None] Enter a 4-digit password twice, and press Wheel (a) to create a new password. [Change] Enter the current password and press Wheel (a). Enter a 4-digit password twice, and press Wheel (a) to create a new password. If you forget your password If you forget your password, you can clear it using the following steps: 1. Remove any disc that might be in the player. 2. Highlight [Password] option in the [Settings] menu. 3.*

*Use colored buttons to enter "Red -> Green -> Yellow -> Green -> Yellow -> Blue". The password is cleared. Blu-ray Disc Rating Set an age limit of BD-ROM play. Use number buttons to input an age limit for BD-ROM viewing. [255] All BD-ROM can be played. [0-254] Prohibits play of BD-ROM with corresponding ratings recorded on them. 3 System Setting The [Blu-ray Disc Rating] will be applied only for the Blu-ray disc that containing the Advanced Rating Control. Note ,, Area Code Enter the code of the area whose standards were used to rate the DVD video disc, based on the list on page 67. 30 System Setting [OTHERS] Menu Pointer Sets the speed and size of the Magic remote control's magic pointer. [Speed] Sets the moving speed of the magic pointer. [Size] Chooses the size of the magic pointer. Quick Start This player can stay in standby mode with low power consumption, so that the player can instantly boot without delay when you turn on this unit. Set this option to [On] for activating [Quick Start] function. yy If [Quick Start] option is set to [On] and an AC power is accidently re-connected to the player by power failure etc., the player automatically boots itself to be the standby status.*

*Before operating the player, wait for a while until the player is in standby status. yy When [Quick Start] is set to [On], power consumption will be higher than when [Quick Start] is set to [Off ]. Note ,, DivX® VOD 3 System Setting ABOUT DIVX VIDEO: DivX® is a digital video format created by DivX, LLC, a subsidiary of Rovi Corporation. This is an official DivX Certified® device that has passed rigorous testing to verify that it plays DivX video. Visit divx. com for more information and software tools to convert your files into DivX videos. ABOUT DIVX VIDEO-ON-DEMAND: This DivX Certified® device must be registered in order to play purchased DivX Video-on-Demand (VOD) movies. To obtain your registration code, locate the DivX VOD section in your device setup menu. Go to vod. divx.com for more information on how to complete your registration. [Register] Displays the registration code of your player. [Deregister] Deactivate your player and display the deactivation code. Auto Power Off The screen saver appears when you leave the player in Stop mode for*

*about 5 minutes. If you set this option to [On], the unit automatically turns off within 15 minutes since the Screen Saver is displayed.*

*Set this option to [Off ] to leave the screen saver until the unit is operated by the user. All the downloaded videos from DivX(R) VOD with this player's registration code can only be played on this unit. Note ,, System Setting 31 Initialize [Factory Set] You can reset the player to its original factory settings. [Blu-ray Storage Clear] Initializes the BD-Live contents from the connected USB storage. If you reset the player to its original factory settings using [Factory Set] option, you have to set all the activation for the on-line services and network settings again. Note ,, 3 System Setting Software [Information] Displays the current software version. [Update] You can update the software by connecting the unit directly to the software update server (see page 60). Daylight Saving Time When you use the BBC App, this function sets the time ahead one hour for daylight saving time (GMT+1). [On] Sets the time ahead one hour. [Off] Turns off this function.*

*32 Operating Home Menu Display Using [HOME] menu The home menu appears when you press HOME (b). Use w/s/a/d to select a category and press Wheel (a). Using the SmartShare You can play video, photo and audio content on the unit by inserting a disc, connecting an USB device and Android device (MTP) or using home network (DLNA). 1. Press HOME (b) to display the home menu.*

*2. Select [SmartShare] and press Wheel (a). 4 Operating Depending on the region, the [LG Smart World], [My Apps], [d] and [c] may not be available. Note ,, a Displays all linked devices. b Displays video, photo or audio content.*

*c Displays the file or folder on linked device. a [SmartShare] - Displays SmartShare menu. b c d [Premium] - Displays the Premium home screen. (page 53) [LG Smart World] - Displays LG Apps titles provided to the unit. (page 53) [My Apps] - Displays the [My Apps] screen. (page 55) [d] - Searches for desired LG Apps and other content. e [Settings] - Adjusts the system settings. f g [c] - Displays login menu. Operating 33 Playing the Linked Devices Playing a Disc*

*erot 1.*

[You're reading an excerpt. Click here to read official LG BP740 user](http://yourpdfguides.com/dref/5575545) [guide](http://yourpdfguides.com/dref/5575545)

 *Press R (OPEN/CLOSE), and place a disc on the disc tray.*

*2. Press R (OPEN/CLOSE) to close the disc tray. For the most Audio CD, BD-ROM and DVD-ROM discs, playback starts automatically. 3. Press HOME (b) and then select [SmartShare]. 4. Select disc icon. yy Playback functions described in this manual are not always available in every files and media. Some functions can be restricted depending on many factors. yy Depending on the BD-ROM titles, a USB device connection may be needed for the proper playback. yy Unfinalized DVD-VR format discs may not be played in this player. yy Some DVD-VR discs are made with CPRM data by DVD RECORDER. This unit cannot support these kinds of discs. Playing Blu-ray 3D disc e This player can play the Blu-ray 3D discs which contains separate views for the left and right eyes. Preparation In order to playback Blu-ray 3D title in stereoscopic 3D mode, you need to: C yy heck your TV is 3D capable and has HDMI input(s). W yy ear 3D glasses to enjoy the 3D experience if it is necessary. yy Check whether the BD-ROM title is the Bluray 3D disc or not. C yy onnect an HDMI cable (Type A, High Speed HDMI™ Cable) between the player's HDMI output and TV's HDMI input. 1. Press HOME (b), and set the [3D Mode] option on the [Settings] menu to [On] (page 26).*

*2. Press R (OPEN/CLOSE), and place a disc on the disc tray. 3. Press R (OPEN/CLOSE) to close the disc tray. The playback starts automatically. 4. Refer to the owner's manual of your 3D-ready TV for the further instruction. You may need to adjust the display settings and focus on your TV's setting for the improved 3D effect. yy Watching a 3D content for a long period time may cause dizziness or tiredness. yy It is not recommended to watch a movie in 3D mode for infirm, child and pregnant woman.*

*yy If you are experiencing headache, tiredness or dizziness while viewing contents in 3D, it is strongly recommended to stop the playback and rest until you feel normal. Note ,, 4 Operating Caution >> 34 Operating Playing a file on disc/USB device yui This player can play video, audio and photo files contained in the disc or USB device. 1. Insert a data disc on the tray or connect an USB device. Notes on USB device yy This player supports USB flash drive/external HDD formatted in FAT32 and NTFS when accessing files (music, photo, movie). However, for BD-Live, use the USB flash drive / external HDD formatted in FAT32. yy This unit can support up to 4 partitions of the USB device. yy Do not extract the USB device during operation (play, etc.). yy An USB device which requires additional program installation when you have connected it to a computer, is not supported.*

*yy USB device: USB device that supports USB1.1 and USB2.0. yy Video, audio and photo files can be played. For details of playing each file type, refer to the relevant pages.*

*yy Regular back up is recommended to prevent data loss. yy If you use an USB extension cable, USB HUB or USB Multi-reader, the USB device may not be recognized. yy Some USB device may not work with this unit. yy Some digital cameras and mobile phones are not supported. yy USB Port of the unit cannot be connected to PC.*

*The unit cannot be used as a storage device. 4 Operating When you connect the USB device on the HOME menu, the player plays an audio file contained in the USB storage device automatically. If the USB storage device is containing various types of files, a menu for the file type selection will appear. File loading may take few minutes depending on the number of content stored in the USB storage device. Press Wheel (a) while [Cancel] is selected to stop loading. 2. Press HOME (b). @@5. Select [Movie], [Photo] or [Music]. @@1.*

*Connect the Android device to the unit with USB cable. @@yy Do not extract the Android device during operation (play, etc.). yy Video, audio and photo files can be played. For details of operations on each file, refer to relevant pages. yy Regular back up is recommended to prevent data loss. @@yy Some Android devices may not work with this unit. @@@@1. Check the network connection and settings (page 17). 2.*

*Press HOME (b). @@@@@@@@@@@@@@5. Select [Movie], [Photo] or [Music]. @@@@@@The installation is prepared and the installation wizard appears. @@4.*

*Click the [Exit] button to complete the installation. yy SmartShare PC Software is not supported with Mac OS. @@@@@@If necessary, select your region. 2. Click support tab.*

*@@@@@@1. Double-click the "SmartShare" icon. @@The [Settings] menu appears on the screen. 3. Click [My Shared Contents] tab, and then click icon. The [Add/Remove Shared Folders] menu appears on the screen. @@@@@@@@@@@@@@@@@@In the file list menu of a server, there may have many types of content in a folder together. In this case, press C or V to go to the previous or next content with same type. 40 Operating Resume playback eroyt u The unit records the point where you pressed the Z (STOP) depending on the disc. If "MZ (Resume Stop)" appears on the screen briefly, press N (Play/Pause) to resume playback (from the scene point).*

*If you press Z (STOP) twice or unload the disc, "Z(Complete Stop)" appears on the screen. The unit will clear the stopped point. yy The resume point may be cleared when a button is pressed (for example; 1 (POWER), R (OPEN/CLOSE), etc). yy On BD-ROM discs with BD-J, the resume playback function does not work. yy If you press Z (STOP) once during BD-ROM interactive title playback, the unit will be in Complete Stop mode. Last Scene Memory er This unit memorizes the last scene from the last disc that is viewed. The last scene remains in memory even if you remove the disc from the unit or switch off the unit. If you load a disc that has the scene memorized, the scene is automatically recalled. yy Last Scene Memory function for a previous disc is erased once a different disc is played. yy This function may not work depending on the disc.*

*yy On BD-ROM discs with BD-J, the last scene memory function does not work. yy This unit does not memorize settings of a disc if you switch off the unit before commencing to play it. Note ,, Note ,, 4 Operating Operating 41 On-Screen Display You can display and adjust various information and settings about the content. Displaying content information onscreen eroy 1. During playback, press INFO/MENU (m).*

*2. Select an [Option] using a/d, and press Wheel (a). To control video playback eroy You can control playback and set options while watching videos. During playback, press INFO/MENU (m). a Progress bar - Displays the current position and total playing time.*

*b [Disc Menu] - Accesses menu on a disc. c [Title/Popup] - Displays the DVD title menu or BD-ROM's pop-up menu, if available. d [Option] - Displays playback information. e [Repeat] - Repeats a desired section or sequence. (page 43) f [3D] - Adjusts the 3D setting. (page 48) a Title – Current title number/total number of titles b Chapter – Current chapter number/total number of chapters c Time – Elapsed playing time/total playback time d Audio – Selected audio language or channel e Subtitle – Selected subtitle.*

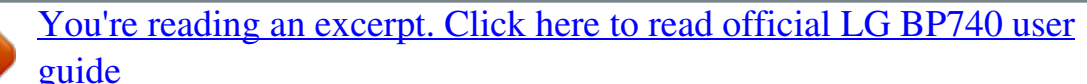

 *f Angle – Selected angle/total number of angles g TV Aspect Ratio – Selected TV aspect ratio h Picture Mode – Selected picture mode 4 Operating 42 Operating yy If no button is pressed for a few seconds, the on-screen display disappears. yy A title number cannot be selected on some discs. yy Available items may differ depending on discs or titles. yy If an interactive Blu-ray Disc is playing back, some setting information is displayed on the screen but prohibited to be changed.*

*Note ,, Setting the slide show option You can use various options during viewing a photo in full screen. 1. While viewing pictures, press INFO/MENU (m). 2. Select an [Option] using a/d, and press Wheel (a). To control photo view Controls playback and sets options while viewing pictures in full screen. You can control playback and set options while viewing pictures in full screen. While viewing pictures, press INFO/MENU (m). 4 Operating a [Speed] - Use a/d to select a delaying speed between photos in a slide show. b [Effect] - Use a/d to select a transition effect between photos in a slide show.*

*@@b [Music] - Select the background music for the slide show. c [Option] - Displays slide show options. d [Rotate] - Rotates the photo clockwise. @@@@Chapter – The current chapter will be played back repeatedly. Title – The current title will be played back repeatedly. All – All the titles or files will be played back repeatedly. Off – Returns to normal playback. @@e – Selected portion will be repeated continually. @@gAll –*

*All the tracks or files will be played back repeatedly. @@h – The tracks or files will be played back in random order. @@1. During playback, press INFO/MENU (m). 2. Select an [Repeat] using a/d, and press Wheel (a). 3. Select [A-B] and press Wheel (a). @@5. Press*

*Wheel (a) at the end of the portion. Your selected portion will be repeated continually. yy You cannot select a portion less than 3 seconds.*

*@@2. Select an [Option] using a/d, and press Wheel (a). @@@@Press a/d to skip the playback 60 seconds forward or backward. 4. Press Wheel (a) to start playback from selected time. yy This function may not work on some disc or titles. yy This function may not work depending on the file type and ability of the DLNA server. Operating Note ,, Note ,, 44 Operating Selecting a subtitle language eroy 1. During playback, press INFO/MENU (m). 2.*

*Select an [Option] using a/d, and press Wheel (a). 3. Use w/s to select the [Subtitle] option. 4. Press a/d to select desired subtitle language. By pressing Wheel (a), you can set various subtitle options. Watching from a different angle er If the disc contains scenes recorded at different camera angles, you can change to a different camera angle during playback. 1. During playback, press INFO/MENU (m). 2.*

Select an [Option] using a/d, and press Wheel (a). 3. Use w/s to select the [Angle] option. 4. Use a/d to select desired angle. 5. Press BACK (1) to exit the On-*Screen display. 5. Press BACK (1) to exit the On-Screen display. Some discs allow you to change subtitle selections only via the disc menu.*

*If this is the case, choose the appropriate subtitle from the selections on the disc menu. Note ,, Changing the TV Aspect Ratio eoy You can change the TV aspect ratio setting during playback. 1. During playback, press INFO/MENU (m). 2. Select an [Option] using a/d, and press Wheel (a). 3. Use w/s to select the [TV Aspect Ratio] option. 4. Use a/d to select desired option.*

*5. Press BACK (1) to exit the On-Screen display. Even if you change the value of the [TV Aspect Ratio] option in On-Screen display, the [TV Aspect Ratio] option in the [Settings] menu is not changed. 4 Operating Hearing a different audio eroy 1. During playback, press INFO/MENU (m). 2. Select an [Option] using a/d, and press Wheel (a). 3. Use w/s to select the [Audio] option. 4.*

*Use a/d to select desired audio language, audio track or audio channel. 5. Press BACK (1) to exit the On-Screen display. yy Some discs allow you to change audio selections only via the disc menu. In this case, choose the appropriate audio from the selections on the disc menu. yy Immediately after you have switched sound, there may be a temporary discrepancy between the display and actual sound. yy On BD-ROM disc, the multi audio format (5.1CH or 7.1CH) is displayed with [MultiCH] in the on-screen display. Note ,, Note ,, Operating 45 Changing subtitle Code Page y If the subtitle is displayed in broken letter, you can change the subtitle code page to view the subtitle file properly.*

*1. During playback, press INFO/MENU (m). 2. Select an [Option] using a/d, and press Wheel (a). 3. Use w/s to select the [Code Page] option. 4. Use a/d to select desired code option. Changing the Picture Mode eroy You can change the [Picture mode] option during playback. 1. During playback, press INFO/MENU (m). 2. Select an [Option] using a/d, and press Wheel (a). 3. Use w/s to select the [Picture Mode] option.*

*4. Use a/d to select desired option. 5. Press BACK (1) to exit the On-Screen display. Setting the [User setting] option 1.*

*During playback, press INFO/MENU (m). 2. Select an [Option] using a/d, and press Wheel (a). 3. Use w/s to select the [Picture Mode] option. 4. Use a/d to select the [User setting] option, and press Wheel (a). 5. Press BACK (1) to exit the On-Screen display. 4 Operating 5.*

*Use w/s/a/d to adjust the [Picture Mode] options. Select [Default] option then press Wheel (a) to reset the all video adjustments. 6. Use w/s/a/d to select the [Close] option, and press Wheel (a) to finish setting. 46 Operating Viewing content information y The player can display the content information. 1. Select a file using w/s/a/d. 2. Press INFO/MENU (m) to display the option menu. The file information appears on the screen.*

*The information displayed on the screen may not correct comparing actual content information. Changing content list view yui On the [SmartShare] menu, you can change the content list view. Press red (R) colored button repeatedly. Note ,, 4 Operating Operating 47 Selecting a subtitle file y If the subtitle file name is different from the video file name, you need to select the subtitle file on the [Movie] menu before playing the movie. 1.*

*Use w/s/a/d to select the subtitle file you wish to play in the [Movie] menu. 2. Press Wheel (a). Listening to music during slide show i You can display photo files while listening to audio files. 1.*

*While viewing a photo in full screen, press INFO/ MENU (m) to display the option menu. 2. Select an [Option] using a/d, and press Wheel (a). 3. Use w/s to select [Music Select] option, and press Wheel (a) to display the [Music Select] menu. 4. Use w/s to select a device, and press Wheel (a). Press Wheel (a) again to deselect the subtitle file. Selected subtitle file will be displayed when you play the video file. yy If you press Z (STOP) during playback, the subtitle selection is cancelled.*

*yy This function is not available for playing file on a server via home network. Available device may differ depending on the location of the current photo file.*

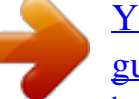

[You're reading an excerpt. Click here to read official LG BP740 user](http://yourpdfguides.com/dref/5575545) [guide](http://yourpdfguides.com/dref/5575545)

 *Photo location Disc, USB MTP DLNA server Available Device Disc, USB MTP DLNA server 4 Operating Note ,, 5. Use w/s to select a file or a folder you wish to play. Select g and press Wheel (a) to display the upper directory. When selecting audio file from a server, folder selection is not available. Only file selection is available. 6. Use d to select [OK], and press Wheel (a) to complete music selection. Note ,, 48 Operating Playing content to 3D eroy This function allows you to convert 2D content to 3D and to play 3D content in case of file encoded in 3D also.*

*You can adjust 3D's depth and distance on the [3D] option while playing back. Reverting 1. During playback, press INFO/MENU (m). 2. Select an [3D], and press Wheel (a).*

*3. Select by using w/s/a/d to revert. Converting 2D content to 3D 1. During playback, press INFO/MENU (m). 2.*

*Select an [3D], and press Wheel (a). 3. Select by using w/s/a/d to convert 2D contents to 3D. yy When you have set to Ultra HD resolution, if you select the [On] in [3D], the Ultra HD resolution is automatically changed to the original resolution. yy Movie files which is upper 30 fps (frame rate) may not be converted to 3D. yy If the subtitle is displayed abnormally, set the TV's 3D option to off and the unit's 3D option to on. Note ,, Playing file encoded in 3D 1. During playback, press INFO/MENU (m). 2. Select [3D], and press Wheel (a).*

*3. Select suitable mode (side by side, top and bottom) which is same way as file encoded in 3D by using w/s/a/d. 4 Operating 3D Setting 1. During playback, press INFO/MENU (m). 2. Select an [3D], and press Wheel (a). 3. Select an [3D Setting], and press Wheel (a). You can adjust 3D's depth and distance. Select [Initialize] option then press Wheel (a) to reset the all adjustments.*

*Operating 49 Advanced Features Wi-Fi Direct™ Connecting to a Wi-Fi Direct™ certified device To select a server from the device list, files or folders must be shared by DLNA server from the connected Wi-Fi Direct™ device. 6. Select [Movie], [Photo] or [Music] using w/s/ a/d, and press Wheel (a). yui This player can play movie, music and photo files located in a Wi-Fi Direct™ certified device. The Wi-Fi Direct™ technology make the player to be directely connected to a Wi-Fi Direct™ certified device without connecting to a network device such as an access point.*

*On Wi-Fi Direct™ certified device 1. Turn on the Wi-Fi Direct™ certified device and run its Wi-Fi Direct function. 2. Run DLNA application on the device. On your player 3.*

*Select [NETWORK] option in the [Settings] menu then press Wheel (a). 4. Select [Wi-Fi Direct] option, and press Wheel (a). 7. Select a file using w/s/a/d, and press Wheel (a) to play the file. yy For the purpose of the better transmission, placing the player from the Wi-Fi Direct™ certified server as close as possible. yy This unit can connect only 1 device at a time. Multiple connection is not available. yy If you try to connect wireless network while a device is connected by Wi-Fi Direct™ function, Wi-Fi Direct™ connection will be force disconnected. yy If this player and a Wi-Fi Direct™ device are connected to the different local area network, Wi-Fi Direct™ connection may not available.*

*yy If a Wi-Fi Direct™ certified device is not in Wi-Fi direct standby mode, this player can not find the device. Note ,, 4 Operating 5. Select a Wi-Fi Direct™ device on the list using w/s, and press Wheel (a). yy When you connect a Wi-Fi Direct™ certified device to your player, PIN network connection is not supported. yy This player cannot connect to a Wi-Fi direct™ device which is in Group Owner mode. Wi-Fi Direct™ connection will be proceeded. follow the procedure on the screen. If you want to rescan available Wi-Fi Direct™ device, select the [Refresh List] and press Wheel (a). 50 Operating Enjoying Miracast™ You can mirror Miracast certified device's screen and sound onto TV screen through your player wirelessly. On Miracast™ certified device 1.*

*Turn on the Miracast certified device and run its [Miracast] function. On your player 2. Press HOME (b). 3. Select [Miracast] and press Wheel (a). Enjoying BD-Live™ e BD-ROM supporting BD-Live that has a network extension function allows you to enjoy more functions such as downloading new movie trailers by connecting this unit to the internet. 1. Check the network connection and settings (page 17). 2. Insert an USB storage device to the USB port*

*on the front panel.*

*An USB storage device is needed to download bonus content. 3. Press HOME (b), and set the [BD-LIVE connection] option on the [Settings] menu (page 23). Depending on a disc, the BD-Live function may not be operated if [BD-LIVE connection] option is set to [Partially Permitted]. 4 Operating 4. Select a Miracast device on the list using w/s, and press Wheel (a). Miracast function will be proceeded automatically. If you want to rescan available Miracast device, select [Refresh List] and press Wheel (a). yy For the purpose of the better mirroring, place Miracast certified device from the player as close as possible. yy This unit can connect only 1 device at a time.*

*Multiple connection is not available. yy While mirroring, Wireless network or Wi-Fi Direct cannot be used simultaneously. yy If a Miracast certified device is not in [Miracast] standby mode, this player cannot find the device. yy Depending on your wireless network condition, mirroring may be unstable. yy While mirroring, the screen may be cut off depending on your TV's setting. In this case, please adjust the display settings on your TV. 4. Insert a BD-ROM with BD-Live. The operations may differ depending on the disc. Refer to the manual supplied with the disc.*

*Do not extract the connected USB device while content is being downloaded or a Bluray disc is still in the disc tray. Doing so may damage the connected USB device and BDLive features may not operate properly with the damaged USB device anymore. If the connected USB device seems damaged from such an action, you can format the connected USB device from the PC and reuse it with this player. Caution >> Note ,, yy Some BD-Live content may be restrictively*

*accessed in some territories by content provider's own decision. yy It may take up to several minutes to load and start enjoying BD-Live content. yy For BD-Live, use the USB flash drive / external HDD formatted in FAT32 only. Note ,, Operating 51 Enjoying web browsing Types URL manually on the*

*screen or visits web sites added to Favorite. 1. Press HOME (b). 2.*

*Select the [Internet] in the [My Apps] and press Wheel (a). 3. Enter search terms in the blank. yy For best service quality, subscribe to an Internet service of 4.0 Mbps (1.5 Mbps or faster). Contact the ISP (Internet service provider) for any problems related to Internet speed. yy Internet only works with pre-installed plugins. yy Internet only plays the following media file formats: ".*

> [You're reading an excerpt. Click here to read official LG BP740 user](http://yourpdfguides.com/dref/5575545) [guide](http://yourpdfguides.com/dref/5575545)